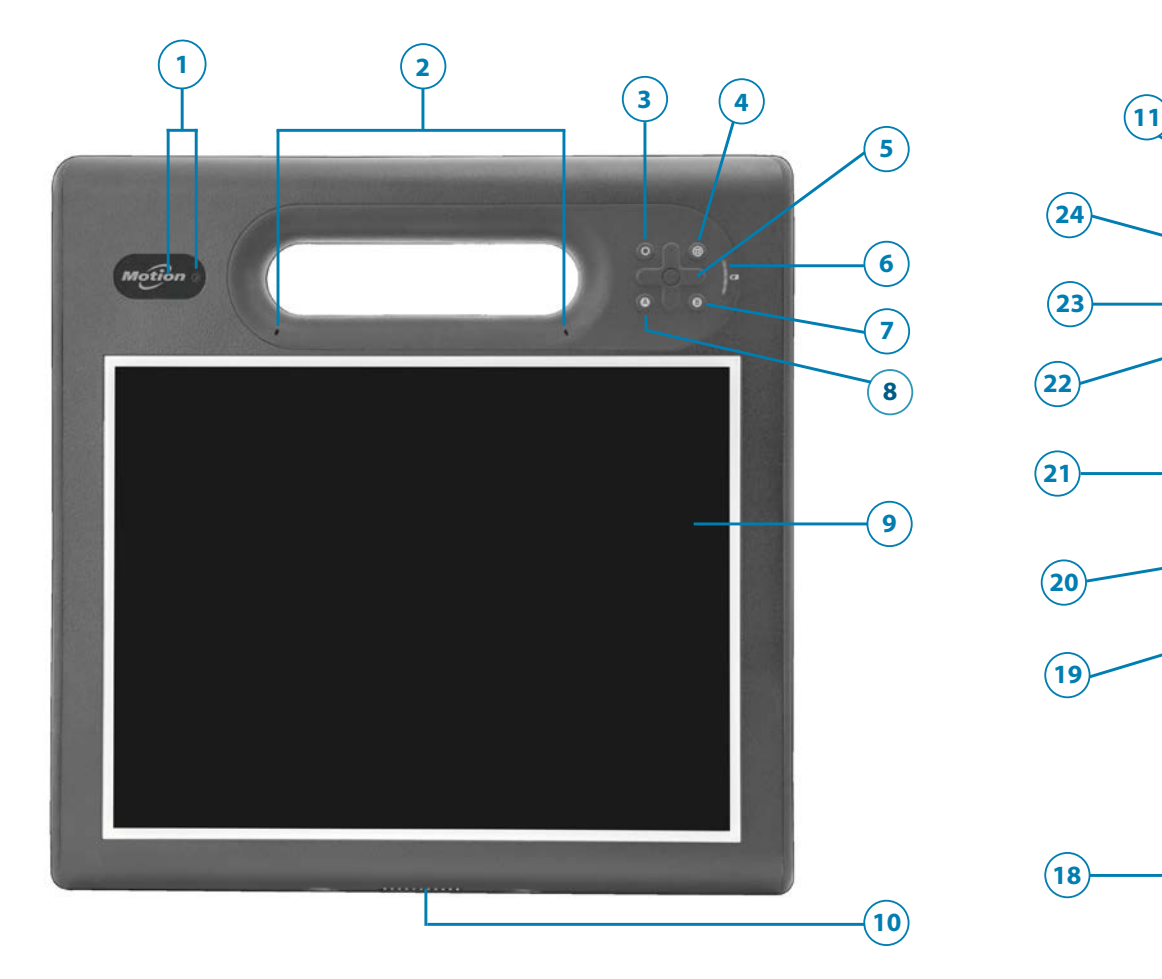

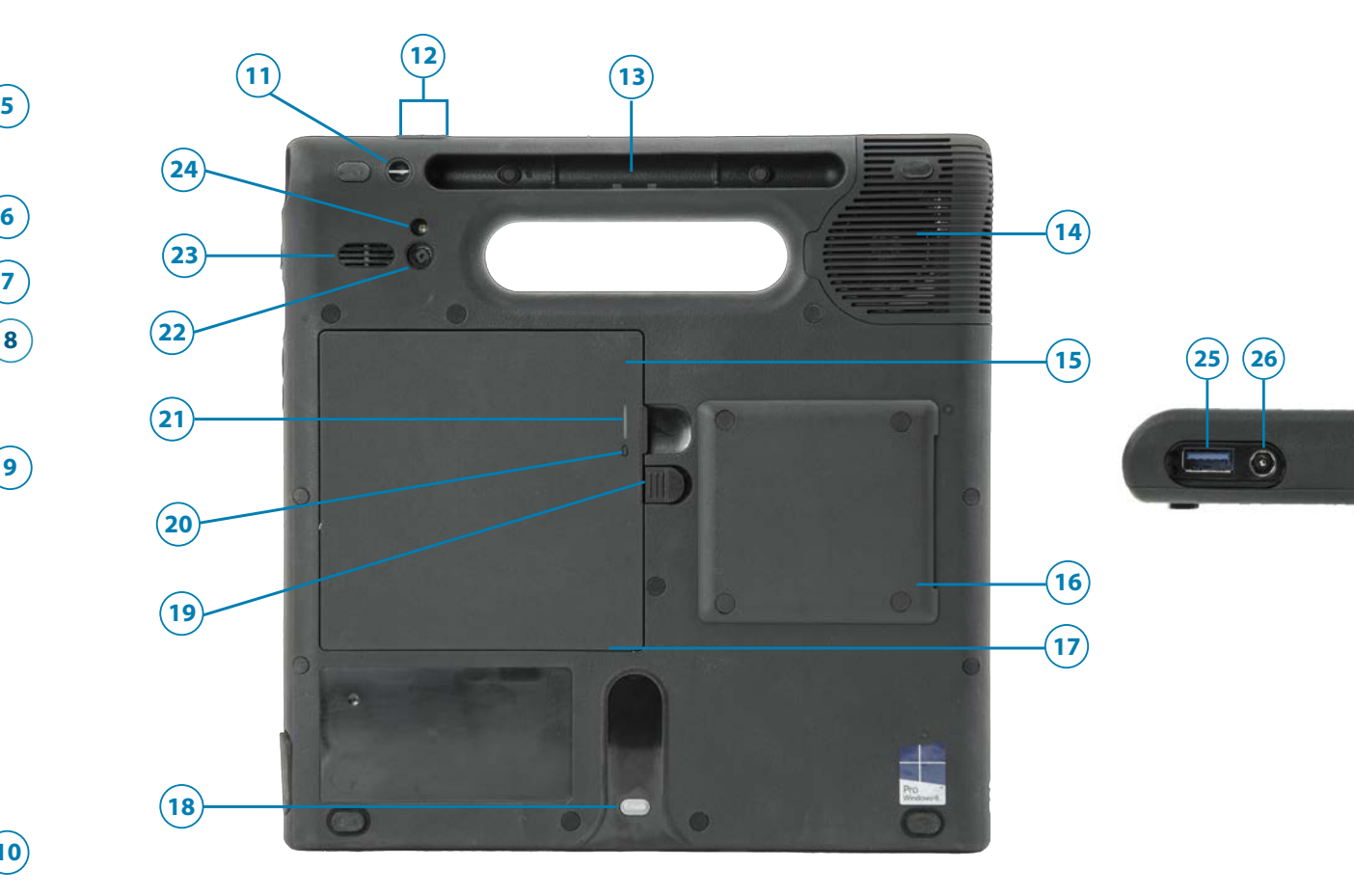

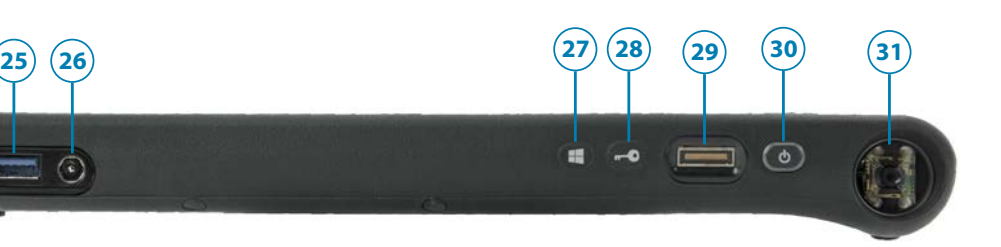

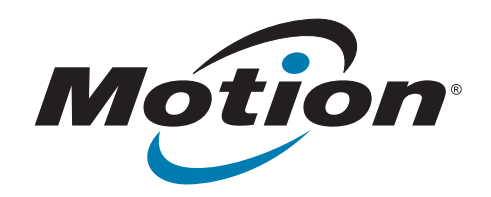

# **Caractéristiques de la tablette PC C5m/F5m**

- Port USB 3.0
- Port adaptateur secteur
- Bouton Windows®
- Bouton de sécurité
- Lecteur d'empreinte digitale
- Bouton d'alimentation
- Lecteur de codes-barres (en option)

- Point de fixation du lien du stylet
- Boutons de volume
- Repose-stylet
- Couvercle du ventilateur
- Batterie
- Lecteur de carte à puce (en option)
- Fente pour carte Micro SIM 3FF (batterie à retirer)
- Guide d'ancrage
- Dispositif de verrouillage de la batterie
- Bouton de jauge de la batterie
- Témoin de jauge de la batterie
- Appareil photo arrière (en option)
- Haut-parleur
- Voyant de l'appareil photo arrière
- Voyant de webcam et webcam (en option)
- Microphones
- Bouton de fonction
- Bouton Motion Tablet Center
- Pavé directionnel
- Jauge de la batterie
- Bouton B
- Bouton A
- Écran tactile
- Connecteur de station d'accueil

**User documentation: <http://www.motioncomputing.com/us/support/userdocs> Documentation utilisateur :<http://www.motioncomputing.com/fr/support/userdocs> Benutzerdokumentation: <http://www.motioncomputing.com/de/support/userdocs> Documentación del usuario: <http://www.motioncomputing.com/es/support/userdocs> Documentação do usuário: <http://www.motioncomputing.com/pt/support/userdocs>**

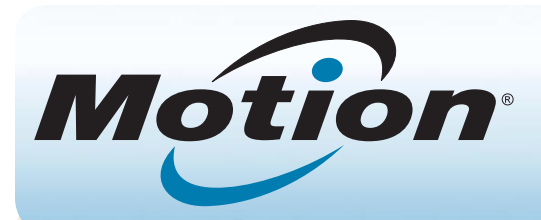

# Guide de démarrage de la tablette PC Motion® C5m/F5m

### **Mise sous/hors tension**

Appuyez sur le bouton de sécurité en haut à droite de la tablette PC C5m/F5m.

Vous pouvez arrêter votre tablette depuis Windows® . Touchez le menu Démarrer puis touchez **Arrêter**. Si Windows ne répond pas, forcez l'arrêt de la tablette en appuyant sur le bouton de mise sous tension pendant environ cinq secondes.

# **Veille**

Placez votre C5m/F5m en mode veille lorsque vous partez quelques instants afin d'économiser la charge de votre batterie. À votre retour, la tablette PC reprend rapidement son activité et votre bureau est tel que vous l'avez laissé.

Pour mettre la tablette PC en mode veille, appuyez et relâchez le bouton de mise sous tension. Pour sortir la tablette PC du mode veille, appuyez de nouveau sur le bouton de mise sous tension.

**Remarque** Le bouton de mise sous tension clignote en mode veille.

# **Verrouillage et déverrouillage**

Pour verrouiller et déverrouiller votre tablette C5m/F5m, appuyez sur le bouton Sécurité situé du côté droit de la tablette.

# **Utilisation du stylet**

Une différence majeure entre les PC traditionnels et les tablettes PC est que vous pouvez fréquemment remplacer la souris et le clavier par un simple stylet numériseur. Le stylet C5m/F5m dispose d'une extrémité sensible à la pression, d'un effaceur et d'un bouton de fonction. Appuyer sur le bouton de fonction équivaut à faire un clic droit avec la souris.

- 
- **OU**
- selon que la tablette PC est branchée au secteur ou fonctionne sur batterie.
	- Si la tablette PC est branchée, touchez l'icône en forme de prise.
	- Si la tablette fonctionne sur batterie, touchez l'icône batterie.  $\Box$

## **Utilisation de la fonction tactile**

Votre tablette C5m/F5m est équipée de la fonction tactile 10 doigts, ce qui signifie que vous pouvez utiliser vos doigts pour sélectionner des éléments et ouvrir des fichiers, faire un zoom avant ou arrière, faire défiler l'affichage dans le navigateur et les documents et bien plus encore.

La fonction tactile fonctionne comme une souris. Touchez pour sélectionner un élément et touchez deux fois pour l'ouvrir.

**Conseil** Pour ouvrir un menu contextuel par le toucher, appuyez avec votre doigt sur l'écran jusqu'à ce qu'un cercle apparaisse, soulevez ensuite votre doigt : le menu contextuel apparaît.

Si vous avez la sensation que l'écran tactile ne répond pas comme vous le souhaitez ou si la tablette commence à répondre à la saisie tactile de manière erratique, vous pouvez régler la saisie tactile en reconfigurant le système tactile à son état optimal. Pour démarrer l'application, ouvrez le Motion Tablet Center, puis touchez **Stylet et tablette** et finalement touchez **Paramètres de la fonction tactile**.

# **Vérification de la charge de la batterie**

Vous pouvez vérifier la charge de la batterie restante dans votre tablette C5m/F5m de plusieurs manières : •• Ouvrez Motion Dashboard, touchez **Alimentation** et observez la valeur à côté de **Charge restante**.

•• Depuis la zone de notification Windows, touchez l'indicateur d'alimentation, qui apparaît de façon différente

Lorsque la tablette est branchée, les voyants de la jauge indiquent le niveau actuel de charge de la batterie—entre une lumière orange (charge inférieure à 25 %) et quatre lumières vertes (charge située entre 75 % et 100 %) sont allumées.

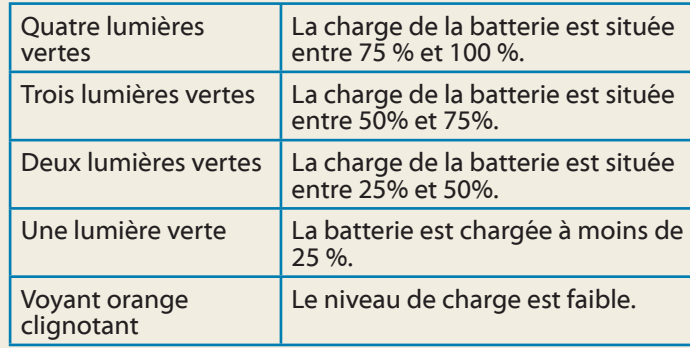

### **Conseils concernant la batterie**

•• Utilisez l'alimentation secteur autant que possible. Si la tablette C5m/F5m est branchée, la batterie se charge

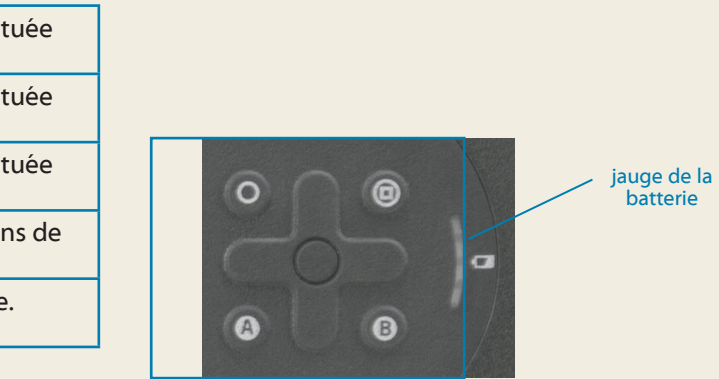

- au cours de l'utilisation.
- Mettez votre tablette PC en mode veille si vous ne l'utilisez pas.
- Arrêtez l'ensemble des applications et des processus inutiles en arrière-plan.
- Lorsque la tablette n'est pas utilisée, utilisez le Motion Dashboard pour désactiver les adaptateurs sans fil. Touchez **Sans fil** et décochez la case à côté des appareils sans fil que vous souhaitez désactiver.
- •• Réglez la luminosité de l'affichage de sorte qu'elle se réduise automatiquement après un certain nombre de minutes d'inactivité dans la catégorie **Écran** de Motion Dashboard. Touchez **Écran** et sélectionnez la durée d'inactivité à côté de **Pour économiser la batterie, assombrir l'écran après**.
- Lorsque vous utilisez le haut débit mobile, réduisez la fréquence de mise à jour de la messagerie et des autres applications Internet de la tablette C5m/F5m, en la définissant sur, par exemple, toutes les demi-heures ou plus.
- Désactivez le haut débit mobile lorsque vous savez qu'un signal n'est pas disponible.
- •• Entretenez votre batterie une fois par mois. Pour l'entretenir, faites fonctionner la tablette PC sur batterie jusqu'à ce que le niveau de charge de la batterie descende en dessous de 20 %.

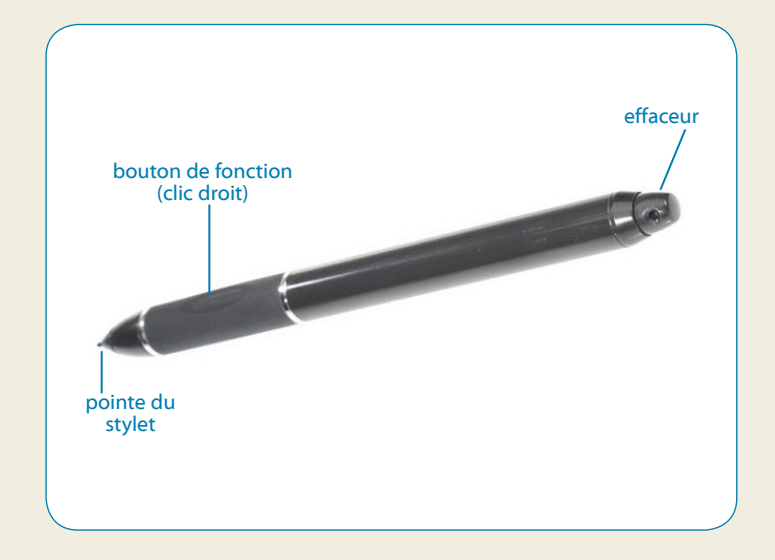

### **Utilisation des boutons situés sur l'avant de la C5m/F5m**

Les boutons sur l'avant de la tablette PC permettent d'exécuter de nombreuses fonctions sans utiliser le stylet. Certaines actions s'effectuent en appuyant sur un bouton. Pour réaliser un ensemble d'actions différent, touchez ensemble le bouton de fonction et un autre bouton (voir le tableau ci-dessous). Vous pouvez également personnaliser les boutons pour qu'ils effectuent des actions en fonction de vos besoins.

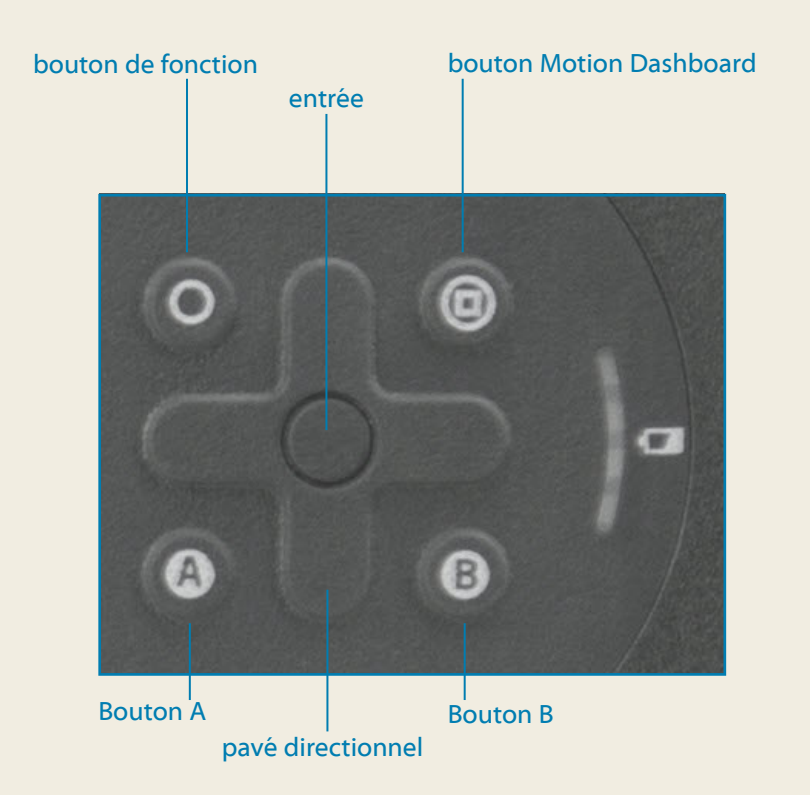

La C5m/F5m est équipée du Wi-Fi® et du Bluetooth® intégrés. Votre tablette PC peut aussi être équipée du haut débit mobile. Pour vous connecter aux réseaux sans fil, suivez les instructions suivantes :

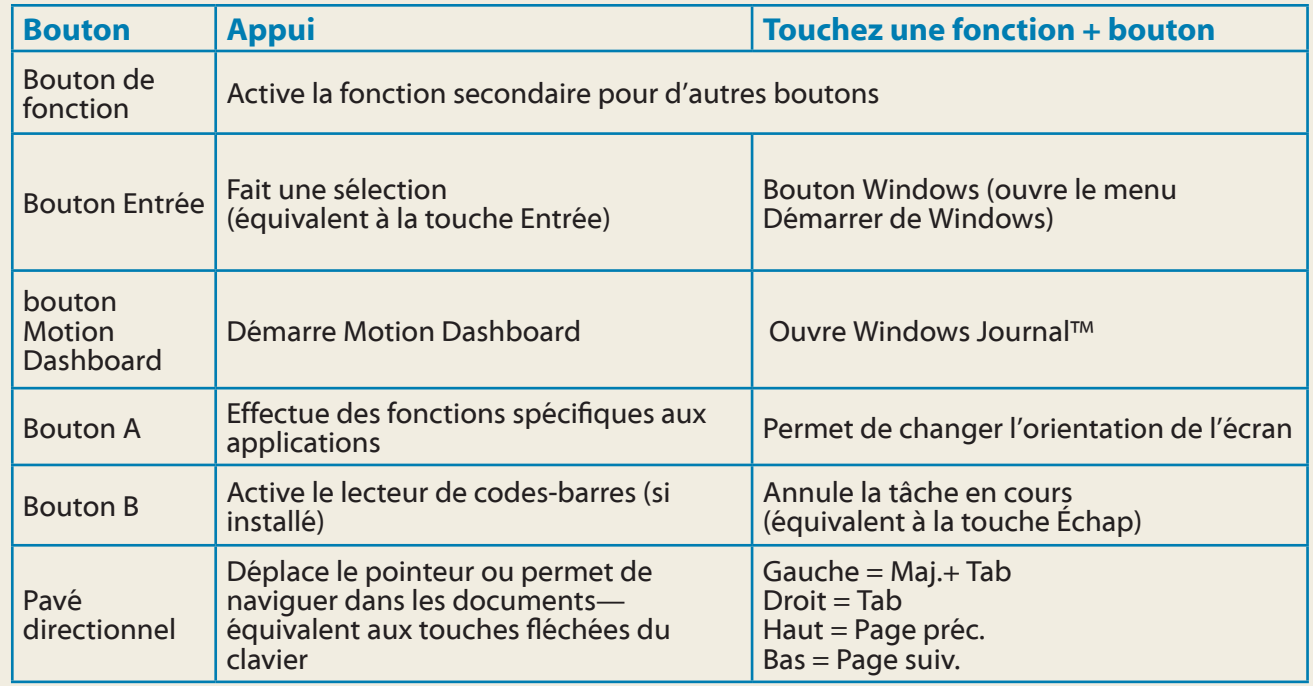

## **Configuration du sans fil**

### **Étape 4. Configurer le haut débit mobile avec le GPS (en option)**

Si vous avez acheté votre C5m/F5m avec le module haut débit mobile en option, vous pouvez vous connecter à des réseaux de téléphonie mobile à haut débit dans le monde entier. Avec le module haut-débit mobile et un forfait Internet souscrit auprès d'un ou plusieurs opérateurs de téléphonie mobile, vous disposerez d'un accès complet à l'Internet.

**Remarque** Avant de vous connecter à un réseau haut débit mobile, vous devez avoir un compte actif auprès d'un opérateur de téléphonie mobile et obtenir une carte SIM pour un accès haut débit mobile.

- 1. Dans la zone de notification, appuyez sur l'icône Bluetooth et sélectionnez **Ajouter un périphérique**.
- 2. Vérifiez que le périphérique Bluetooth est détectable en lisant les instructions du fabricant du périphérique Bluetooth. Lorsqu'un périphérique Bluetooth est détectable, il est visible pour les autres périphériques Bluetooth à proximité.
- 3. Sélectionnez le périphérique Bluetooth désiré dans la liste des périphériques disponibles.
- 4. Suivez les instructions à l'écran.
- **Astuce** Pour rendre la C5m/F5m visible par d'autres périphériques, touchez l'icône **Bluetooth**, puis sélectionnez **Ouvrir les paramètres**. Dans l'onglet **Options**, sélectionnez **Autoriser les périphériques Bluetooth à se connecter à cet ordinateur**.

### **Configuration du haut-débit mobile :**

- 1. Start Skylight. Dans le menu Démarrer, sélectionnez **Tous les programmes > Sierra Wireless > Skylight > Skylight**.
- 2. Appuyez sur le bouton Connexion pour vous connecter à vos réseaux sans fil.
- **Remarque** Si vous avez acquis une C5m/F5m avec option Haut débit mobile avec module GPS ou module GPS discret, votre tablette dispose de fonctionnalités GPS. Vous pouvez l'utiliser avec votre application de cartographie préférée pour localiser votre position actuelle et votre destination. Veuillez vous référer au *Guide de l'utilisateur* pour toute information complémentaire.

### **Étape 1. Activez la fonction sans fil depuis Motion Dashboard**

- 1. Dans la barre des tâches, appuyez sur l'icône du Motion Dashboard.
- 2. Appuyez sur **Sans fil**.
- 3. Activez les réseaux sans fil disponibles souhaités :
- •• **Fonction interne sans fil Bluetooth**
- •• **Fonction interne sans fil 802.11**
- •• **Haut-débit mobile avec GPS**

**Conseil** Si le haut-débit mobile n'est pas répertorié, votre C5m/ F5m n'est pas équipée d'un module haut-débit mobile.

### **Étape 3. Configuration du Wi-Fi**

- 1. Dans la zone de notification Windows, appuyez sur l'icône de réseau sans fil.
- 2. Sélectionnez un réseau sans fil dans la liste des réseaux disponibles.

### **Étape 2. Configuration de la fonction Bluetooth**

Votre C5m/F5m dispose d'un adaptateur Bluetooth intégré servant à connecter d'autres périphériques Bluetooth.

### **Pour ajouter un périphérique Bluetooth :**

# **Motion Dashboard**

Motion Dashboard constitue une manière pratique de modifier les paramètres courants de la tablette.

- Touchez l'icône Motion Dashboard dans la barre des tâches Windows.
- **OU**
- •• Appuyez sur le bouton Motion Dashboard situé sur l'avant de la C5m/F5m

**Pour ouvrir Motion Dashboard :**

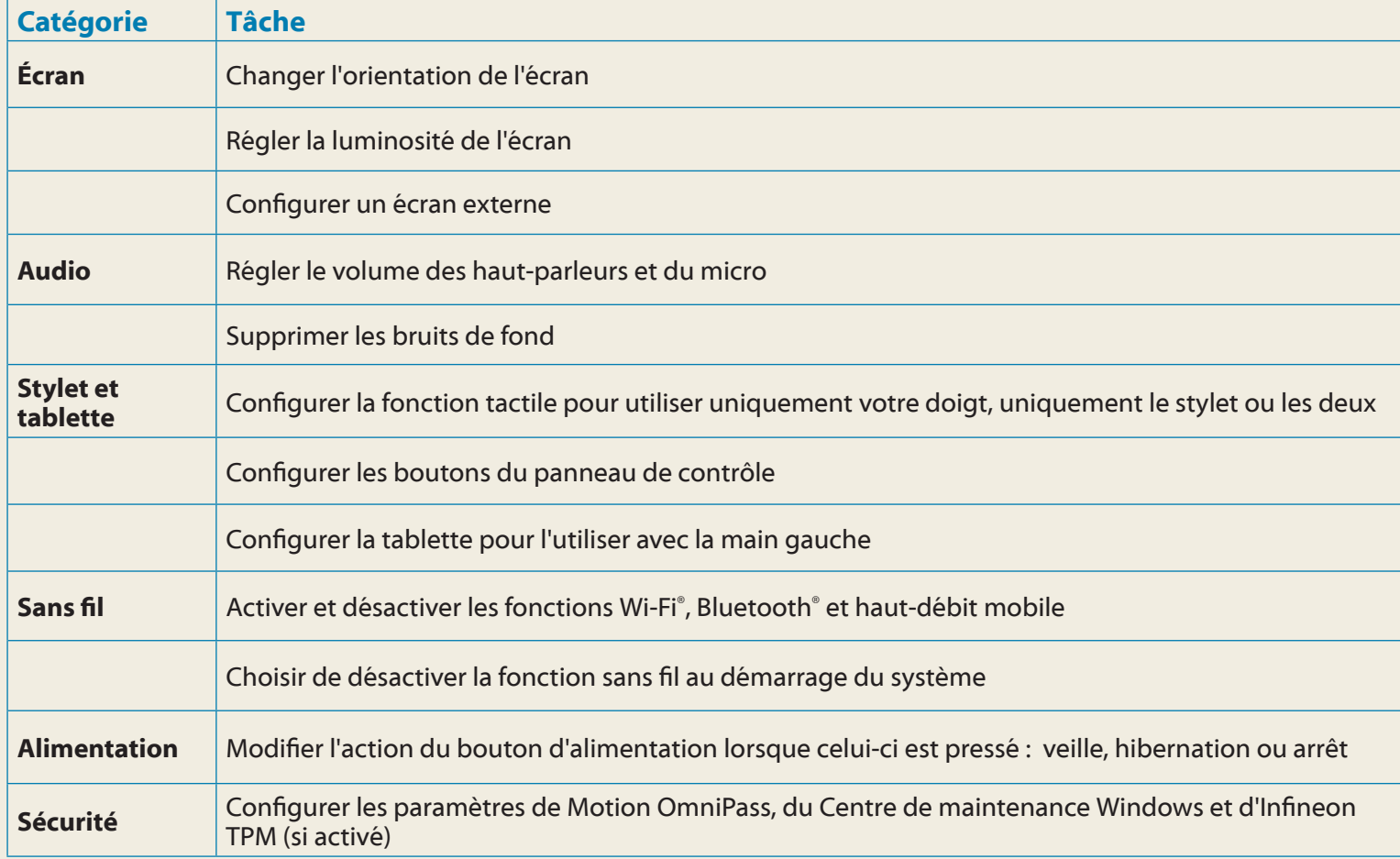

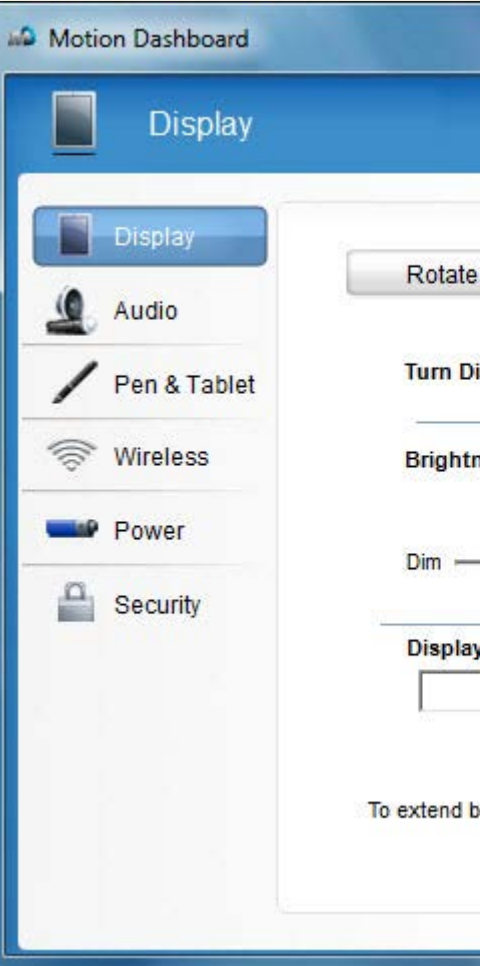

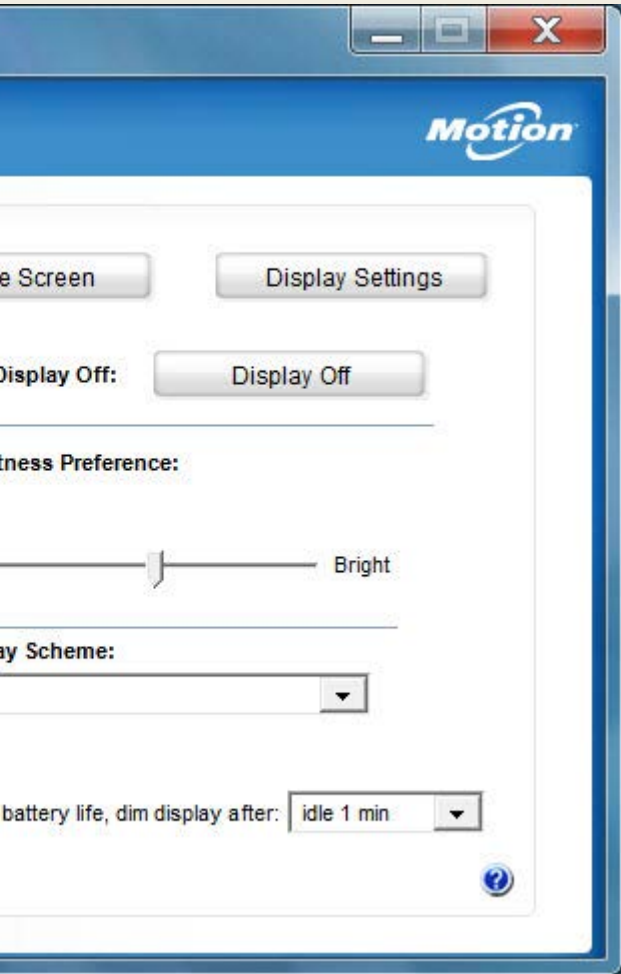

Le tableau suivant répertorie certaines des tâches que vous pouvez accomplir à l'aide de Motion Dashboard.

# **Utilisation de l'appareil photo**

Votre C5m/F5m est équipé d'un appareil photo auto-focus de 8 mégapixels intégré (la capture d'images est limitée à 3 mégapixels). Cet appareil photo vous permet de prendre des photos et de les enregistrer sur votre tablette PC. La lentille de l'appareil photo se trouve à l'arrière de l'appareil.

- 1. Appuyez sur l'icône de l'appareil photo **du** dans la barre des tâches de Windows pour activer Motion SnapWorks.
- 2. Tenez l'appareil photo droit et pointez vers l'objet avec l'objectif.
- 3. Appuyez de nouveau sur l'icône de l'appareil photo **o** pour prendre une photo.

### **Pour prendre une photo :**

## **Utilisation de la webcam**

Votre C5m/F5m est également équipée d'une webcam de 2 mégapixel qui prend en charge les images en couleur et la diffusion vidéo. La webcam est située sur l'avant de la tablette PC, dans la zone centrale supérieure.

• Appuyez à l'endroit où vous souhaitez entrer du texte ; sur une zone de texte, par exemple. Touchez ensuite l'icône du panneau de saisie.

> Si vous souhaitez utiliser Skype™ avec votre Webcam, dans le menu Démarrer, sélectionnez **Tous les programmes > Skype > Skype**.

Suivez les instructions à l'écran pour utiliser Skype ou le logiciel de la Webcam de votre choix.

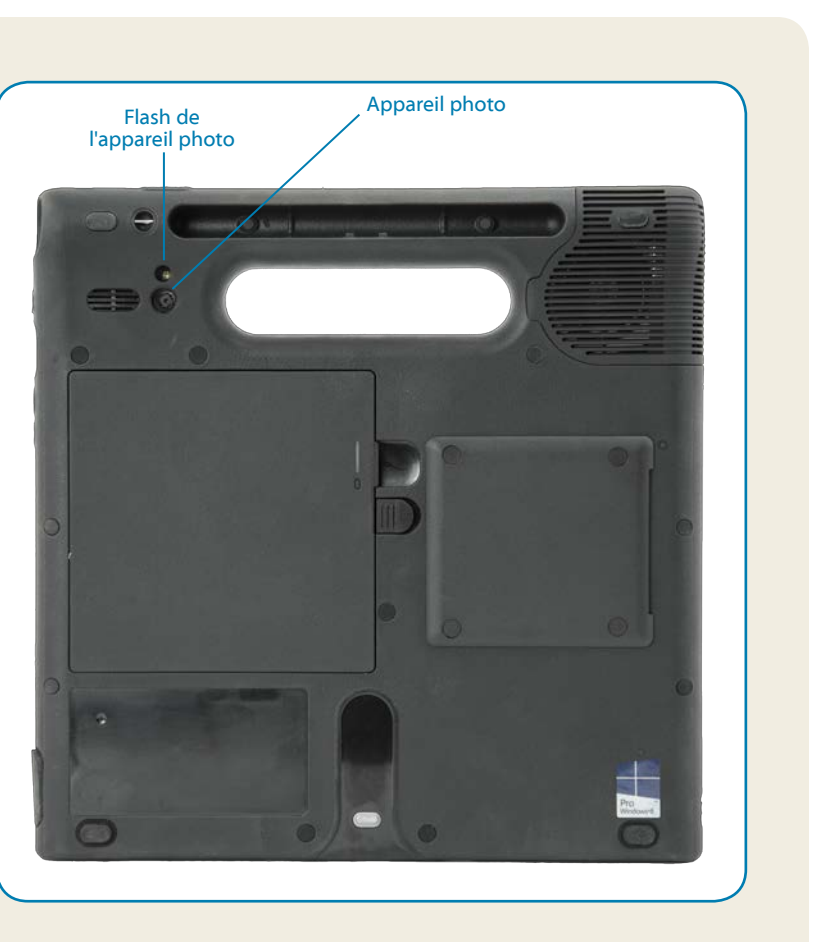

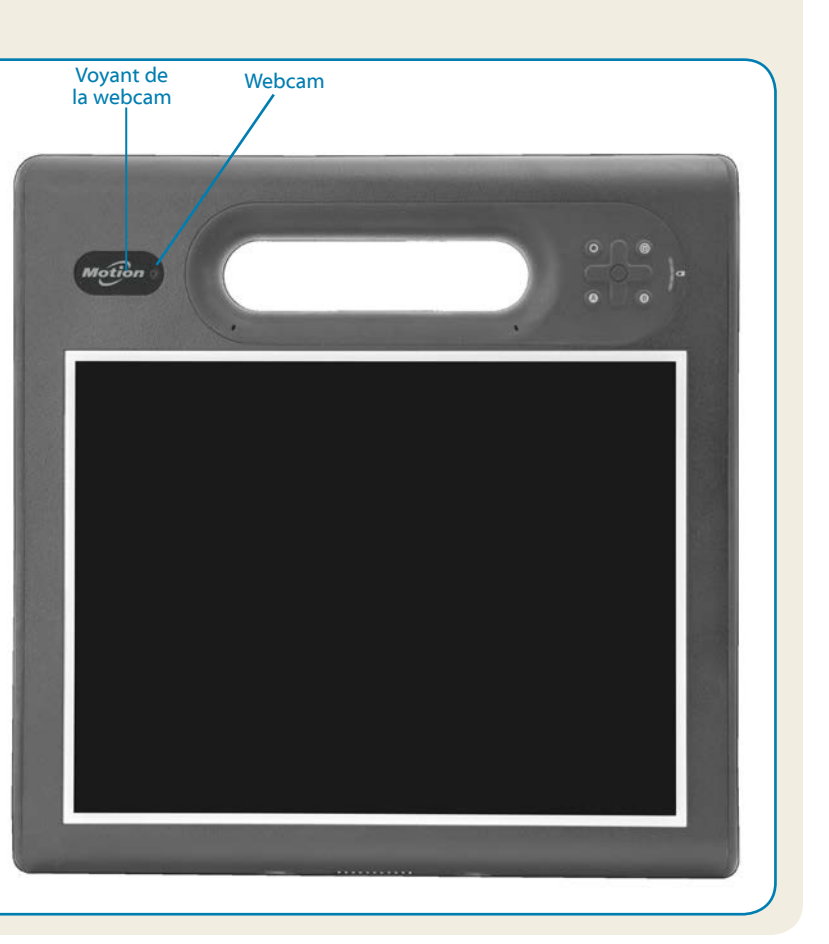

### **Saisie de texte dans le panneau de saisie ou sur le clavier à l'écran**

Selon vos besoins, vous pouvez utiliser différentes méthodes pour saisir du texte avec votre C5m/F5m. Vous pouvez saisir du texte soit en écrivant sur un pavé virtuel (appelé pavé d'écriture), soit en appuyant sur les caractères du clavier visuel.

### **Vous avez plusieurs possibilités pour ouvrir le panneau de saisie :**

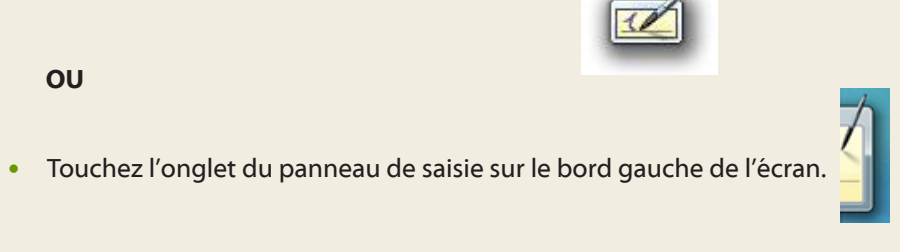

**Astuce** Utilisez l'application de reconnaissance d'écriture pour préparer la C5m/F5m à reconnaître votre style d'écriture Pour démarrer l'application, ouvrez Motion Dashboard, appuyez sur **Stylet et tablette, Stylet et périphériques d'entrée**, et sur l'onglet **Écriture manuscrite**.

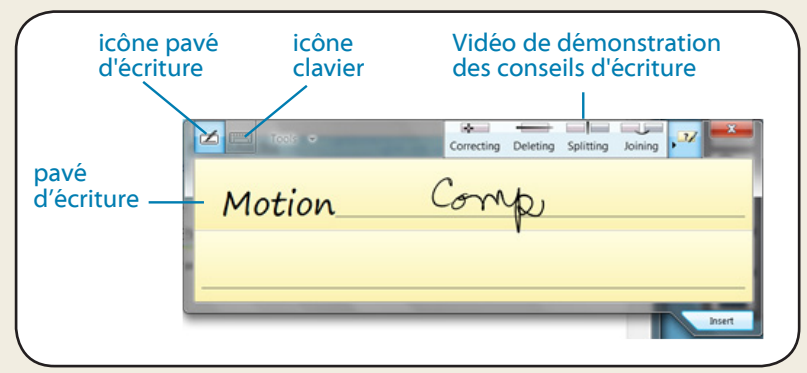

Appuyez sur l'icône du clavier sur le panneau de saisie pour ouvrir le clavier visuel.

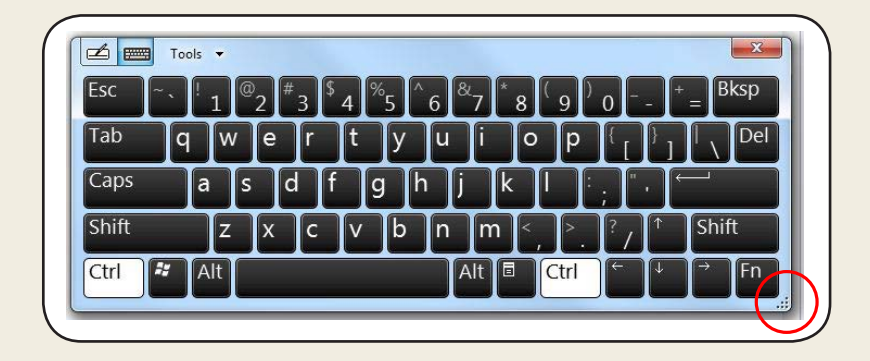

**Astuce** Redimensionnez le clavier en faisant glisser la poignée en bas à droite du clavier.

Copyright © 2014 Motion Computing, Inc. Tous droits réservés. Motion Computing et Motion sont des marques déposées de Motion Computing, Inc. aux États-Unis et dans d'autres pays. Toutes les autres marques commerciales appartiennent à leurs propriétaires respectifs. Microsoft, Windows et Windows Journal sont des marques commerciales ou des marques déposées de la société Microsoft Corporation aux États-Unis et/ou dans d'autres pays.

PN 024-02-0496-A00

# **En savoir plus**

Pour plus d'informations sur votre tablette PC, reportez-vous au *Guide de l'utilisateur C5m/F5m* disponible ici : **<http://www.motioncomputing.com/fr/support/userdocs>**.

En plus de notre documentation, notre site Web contient les informations suivantes :

- •• **[Assistance Motion](http://www.motioncomputing.com/fr/support)**
- 
- 
- 
- 

•• **[Base de connaissances Motion](http://support.motioncomputing.com/kb/)**

•• **[Vidéos de formation gratuites en ligne](https://www.motioncomputing.com/us/support/products/c5-f5-series#video)**

•• **[Accessoires C5m/F5m](http://www.motioncomputing.com/fr/products/rugged-tablets/f5m#accessories)**

•• **[Logiciels pour la tablette PC C5m/F5m](https://www.motioncomputing.com/fr/products/rugged-tablets/f5m#specs)**

### **Conseils**

Profitez au mieux de votre C5m/F5m en suivant ces conseils.

### Conseils relatifs au stylet et à la fonction tactile

- •• Vous pouvez modifier les paramètres gaucher/droitier. Depuis le Motion Tablet Center, touchez **Paramètres tablette PC**, touchez **Autres**, puis **Gaucher**.
- •• Vous pouvez ouvrir des éléments en touchant une fois (au lieu de deux), et sélectionner un élément en pointant dessus. Depuis le Panneau de configuration, touchez **Options des dossiers** puis **Ouvrir les éléments en un clic (sélection par pointage)**.

### Conseils généraux

- Read the Safety and Regulatory Guide before starting the tablet.
- •• Veuillez lire le Guide des conseils de sécurité et règlementations avant de démarrer la tablette.
- Lesen Sie das Sicherheits- und Vorschriftshandbuch, bevor Sie den Tablet PC starten.
- Lea la Guía de seguridad y normativa antes de empezar a utilizar el tablet.
- •• Leia o Guia Regulatório e de Segurança antes de iniciar o tablet.
- •• Utilisez uniquement le stylet C5m/F5m ou votre doigt sur l'écran. La tablette PC ne réagit pas aux autres types de stylo ou stylet.
- Lorsque vous attachez le lien du stylet, glissez l'une des extrémités du lien dans le trou situé à l'extrémité du stylet, puis tirez le stylet à travers la boucle jusqu'à ce qu'elle soit serrée. Puis, glissez l'autre extrémité du lien à travers le point d'attache et tirez le stylet à travers la boucle jusqu'à ce qu'elle soit serrée.
- Lorsque vous n'utilisez pas le stylet, rangez-le dans l'espace de rangement du stylet. Pour ranger le stylet, appuyez sur le bouton de déverrouillage du stylet et insérez-le dans la baie de stockage du stylet, pointe en bas. Pour retirer le stylet, appuyez sur le bouton de déverrouillage de stylet et retirez-le en le tirant vers le haut et en dehors de la baie de stockage.
- Les traces de doigts et la plupart des taches peuvent être éliminées de la surface de l'écran à l'aide du chiffon doux fourni.
- •• Le numéro de série de la tablette PC se trouve dans le compartment de la batterie de la tablette PC.

Pour davantage d'accessoires, rendez-vous sur <http://www.motioncomputing.com/fr/products/rugged-tablets/f5m#accessories> Weiteres Zubehör finden Sie unter <http://www.motioncomputing.com/de/products/rugged-tablets/f5m#accessories> Para obtener más accesorios, visite [http://www.motioncomputing.com/es/products/rugged-tablets/f5m#accessories](http://www.motioncomputing.com/es/products/rugged-tablets/CL920#prod_acc) Para obter mais informações sobre acessórios, acesse <http://www.motioncomputing.com/pt/products/rugged-tablets/f5m#accessories>

For more accessories, go to <http://www.motioncomputing.com/us/products/rugged-tablets/f5m#accessories>

### **Caution • Précaution • Achtung • Precaución • Atenção**